## **KAIP PATEIKTI PRAŠYMĄ ELEKTRONINIU BŪDU?**

- **1.** Naudojantis savo el. bankininkyste ar kitais galimais būdais prisijungti prie sistemos [EDS](https://deklaravimas.vmi.lt/lt/Pradinis_Prisijungimo_puslapis/Prisijungimasperisorinessistemas.aspx) (Elektroninio deklaravimo sistema);
- 2. Skyriuje "DEKLARAVIMAS" → "PILDYTI FORMĄ", → "DAŽNIAUSIAI PILDOMOS  $FORMOS$ ", pasirinkti  $\rightarrow$  "PRAŠYMAS SKIRTI PARAMĄ";
- 3. Filtro laukelyje "Formos kodas" suvedus deklaracijos formos kodo ar pavadinimo fragmentą ir paspaudus filtruoti, žemiau pateikiamas deklaracijų sąrašas su aprašymu.
- **4.** Norint pradėti pildyti, reikia paspausti ant vienos iš dviejų galimų nuorodų:
	- pradėti pildyti tiesiogiai portale, nenaudojant jokių papildomų programų,
	- atsisiųsti deklaracijos duomenis kartu su deklaracijos šablonu "ffdata + .mxfd".

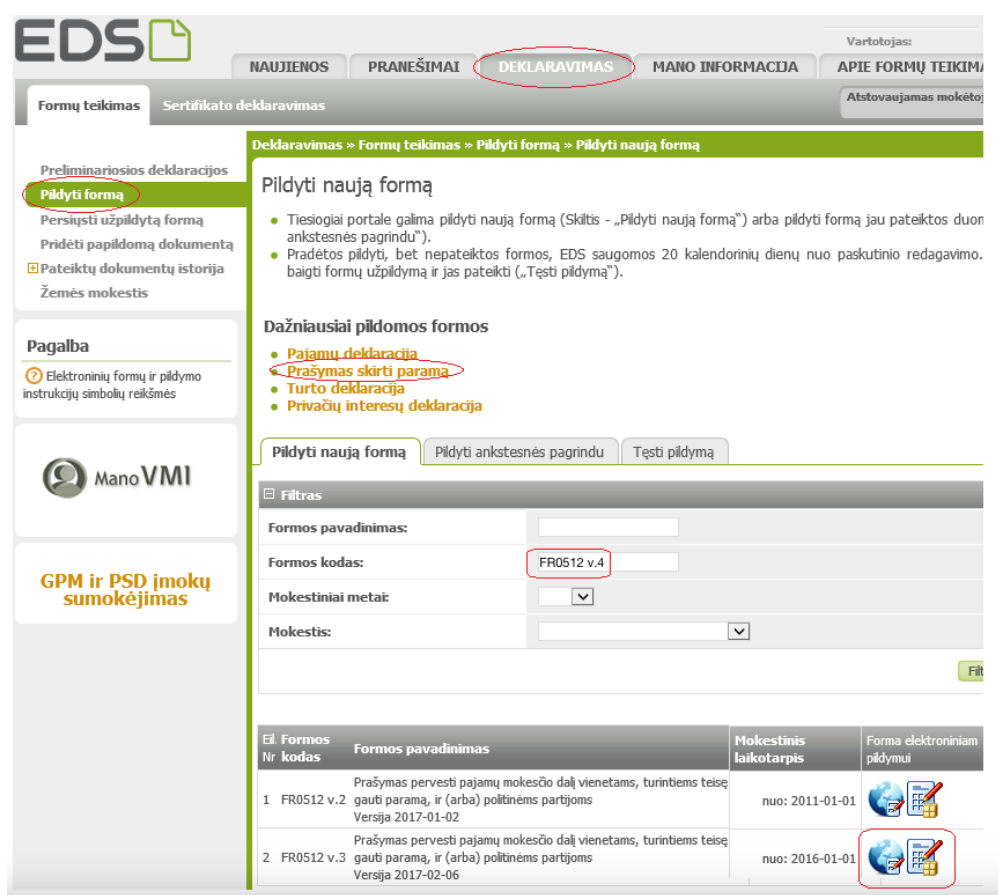

**5.** Atsidariusiame lange galite pildyti naują formą, pildyti ankstesnės formos pagrindu arba tęsti pildymą neseniai pildytos, bet nepabaigtos pildyti formos.

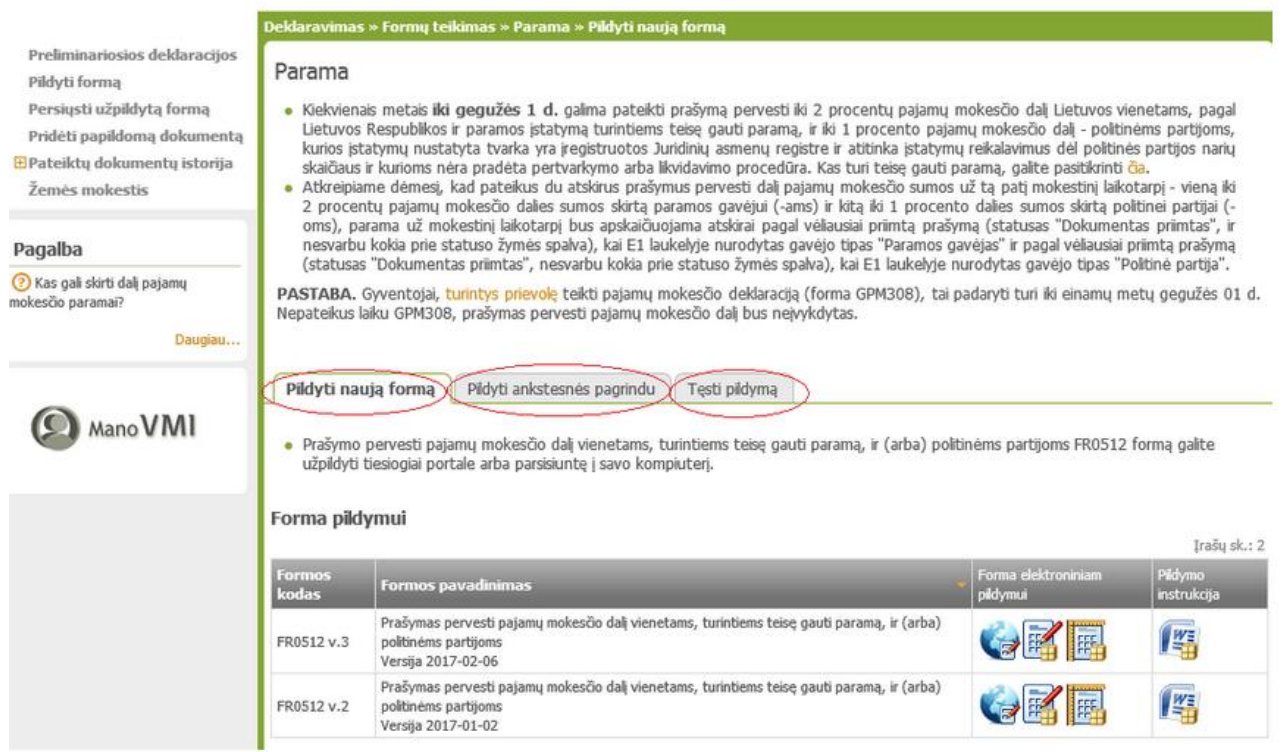

**6.** EDS tiesiogiai portale užpildyti formą FR0512 v.4:

Skiltyje 5 – įrašykite 2019;

Skiltyje E1 pažymėti gavėjo tipą – įrašykite skaičių 2;

E2 skiltyje įrašyti Kretingos Marijono Daujoto progimnazijos kodą: 303382953;

E4 skiltyje įrašykite 1,2 (jei norite skirti paramą keliems paramos gavėjams, ją galite išskaidyti);

E5 skiltyje galite įrašyti 2023 (taip Jums nereikėtų kasmet pildyti naujo prašymo – Jūsų parama Kretingos Marijono Daujoto progimnazijos automatiškai būtų pervedama iki 2023 m., nebent bet kada vėliau užpildytumėte naują prašymą su kitu gavėju).

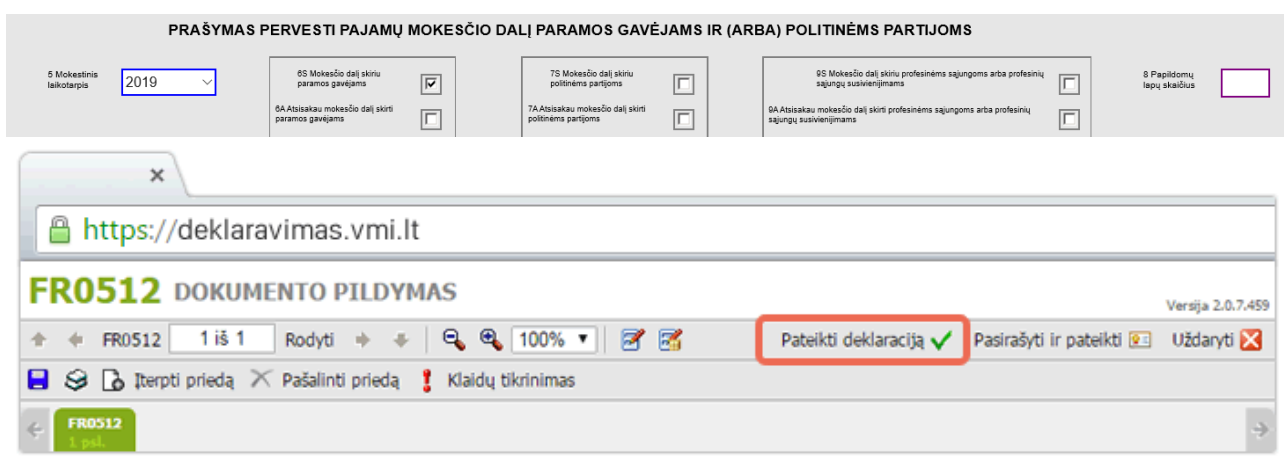

**7.** Užpildžius formą, dešiniajame viršutiniame kampe paspauskite "PATEIKTI DEKLARACIJĄ" ir patvirtinkite.